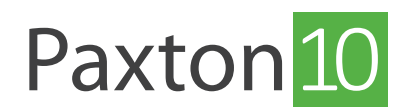

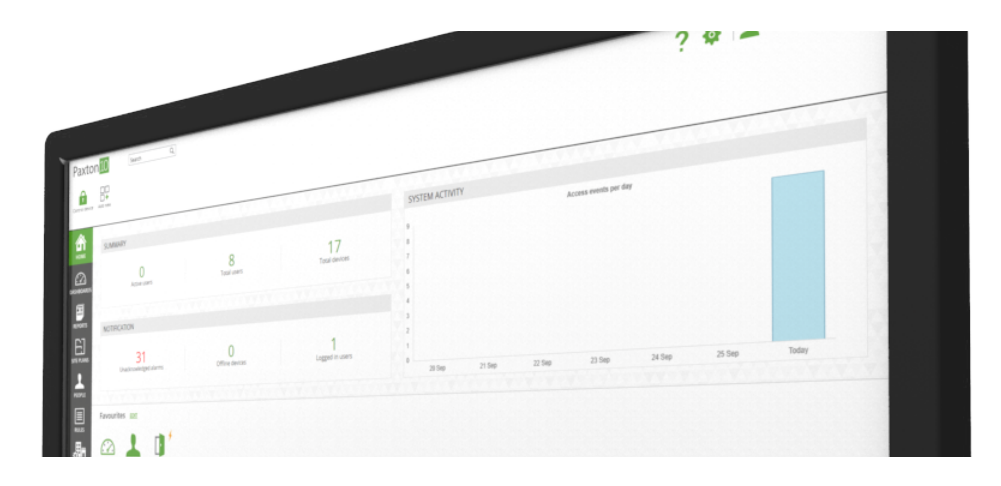

# Ungültigmachen von Anwendern und Token

# Übersicht

Es gibt viele Möglichkeiten, einem Benutzer den Zugang zu einem Gebäude oder zur Software zu entziehen, entweder vorübergehend oder dauerhaft. Gründe dafür könnten sein, dass früheren Mitarbeitern der Zugang zu Ihrem Standort entzogen wird, Benutzern der Zutritt zum Fitnessstudio nicht gewährt wird, wenn sie nicht bezahlt haben, oder die Deaktivierung eines verlorengegangenen Transponders.

Um einem Benutzer oder Transponder den Zugriff zu entziehen, verwenden Sie eine der unten aufgeführten Methoden. Welche Methode Sie wählen, sollte von der Situation abhängen.

- Kennzeichnen Sie einen Transponder als verloren.
- Sperren Sie eine Person.
- Bearbeiten Sie die Gebäude- oder Software-Berechtigungen, zu denen eine Person gehört.
- Legen Sie für eine Person ein Start- oder Ablaufdatum fest.
- Löschen Sie den Transponder.
- Löschen Sie den Datensatz der Person.

#### Einen Transponder als verloren markieren

Wenn ein Transponder verloren geht oder gestohlen wird, ist es wichtig, den Zugang für diesen Transponder zu widerrufen, um andere Personen daran zu hindern, ihn zu benutzen, um Zugang zu Ihrem Gebäude zu erhalten.

- 1. Öffnen Sie den Datensatz der Person, dem der Transponder zugeordnet ist.
- 2. Öffnen Sie die Registerkarte, Identifikationsmedium'.
- 3. Wählen Sie den verlorenen oder gestohlenen Transponder aus und wählen Sie dann Als verloren markieren'.

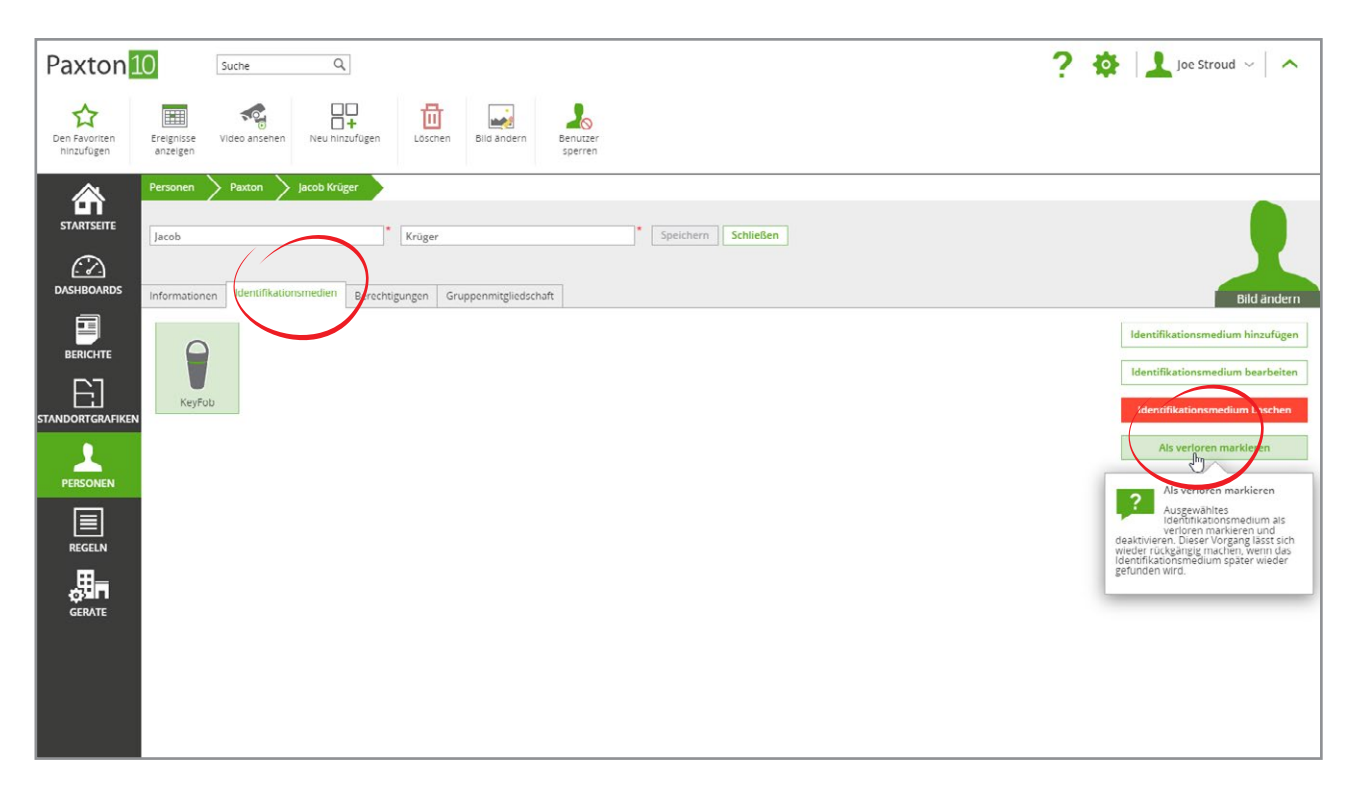

Jeder Versuch, dieses Transponder zu verwenden, wird verhindert und erzeugt ein Ereignis in der Software. Wenn der Transponder später aufgefunden wird, wählen Sie den Transponder auf der Registerkarte "Identifikationsmedien" erneut aus und wählen Sie "Transponder gefunden", so dass der Transponder erneut verwendet werden kann.

### Eine Person sperren

Sperren Sie eine Person, um ihre Zugangsberechtigungen zum Gebäude und zur Software sofort aufzuheben. Der Anwenderdatensatz bleibt im System und die Sperre des Anwenders kann jederzeit aufgehoben werden, sodass die vorherigen Berechtigungen wiederhergestellt sind.

- 1. Öffnen Sie den Datensatz der jeweiligen Person:
- 2. Klicken Sie im Menü 'Admin' auf 'Person sperren'

Gesperrte Personen werden in der Software durch ein durchgestrichenes Anwendersymbol dargestellt. Wählen Sie im Menü 'Admin' die Option 'Person entsperren', um die Berechtigungen dieser Person wiederherzustellen.

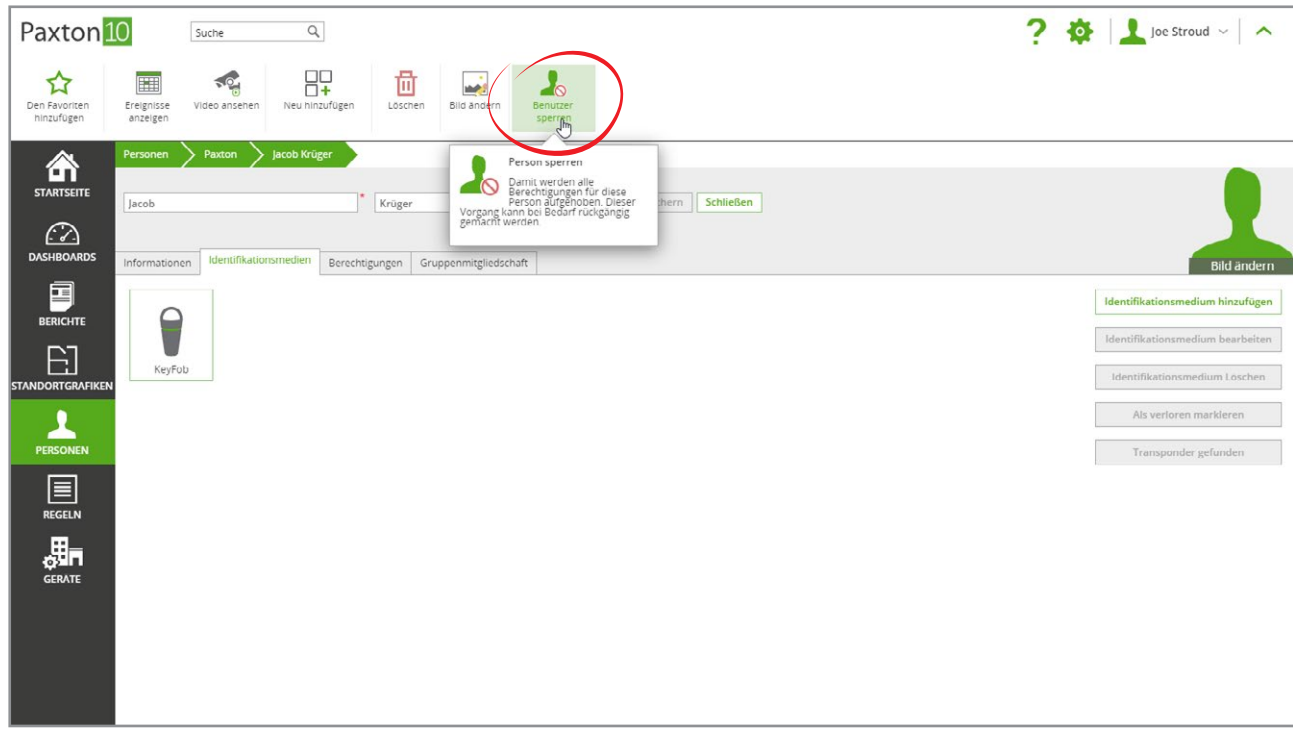

### Gebäude- und Softwareberechtigungen bearbeiten

Die Änderung von Berechtigungen hat unmittelbare Auswirkungen. Das Entfernen der Berechtigungen eines Benutzers ist eine Möglichkeit, seinen Zugang auf unbestimmte Zeit zu entziehen.

Siehe

AN0007-D - Wie man Software-Berechtigungen erstellt und verwendet [<paxton.info/6139>](http://paxton.info/6139) AN0008-D - Wie man Gebäudegenehmigungen erstellt und verwendet [<paxton.info/6145](http://paxton.info/6145)>

für weitere Informationen.

# , Gültig ab' und, Ablaufdatum' festlegen

Das, Gültig ab' und das, Ablaufdatum' schränken den Gebäude- und Softwarezugang eines Benutzers innerhalb dieser Daten ein.

#### Gültig ab

Legen Sie ein Gültig ab'-Datum fest, wenn Sie einen Benutzer im Voraus mit Paxton10 anlegen möchten.

Benutzer können in der Software eingerichtet werden, ohne dass sie bis zum angegebenen Datum Zugriff haben. Die Identifikationsmedien des Benutzers werden zu Beginn des Tages an dem angegebenen Datum gültig.

1. Geben Sie im Datensatz der Person auf der Registerkarte, Informationen' ein Gültig ab'-Datum ein (Format TT/MM/JJJJ) oder wählen Sie das Kalendersymbol.

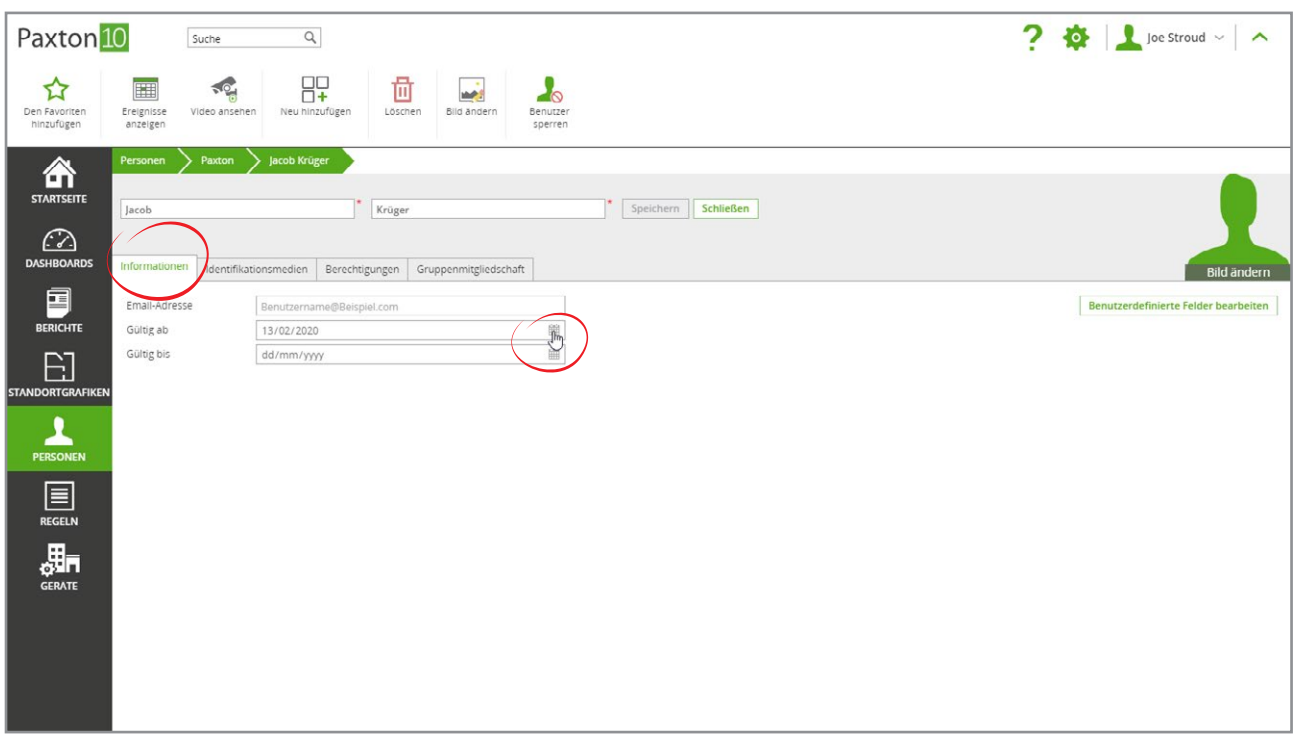

#### Ablaufdatum

Legen Sie ein Ablaufdatum fest, um einen Benutzer nach einem bestimmten Datum nahtlos einzuschränken, so dass an diesem Tag keine Interaktion erforderlich ist. Die Identifikationsmedien des Benutzers werden automatisch zu Beginn des Tages an dem angegebenen Datum ungültig. Die Verwendung von Verfallsdaten ermöglicht es Ihnen, den Benutzerdatensatz so lange im System aufzubewahren, wie Sie möchten. Das Verfallsdatum kann jederzeit geändert werden, um den Zugriff der Benutzer wiederherzustellen.

2. Geben Sie im Datensatz der Person auf der Registerkarte, Informationen' ein Ablaufdatum' ein (Format: TT/MM/JJJJ) oder wählen Sie das Kalendersymbol.

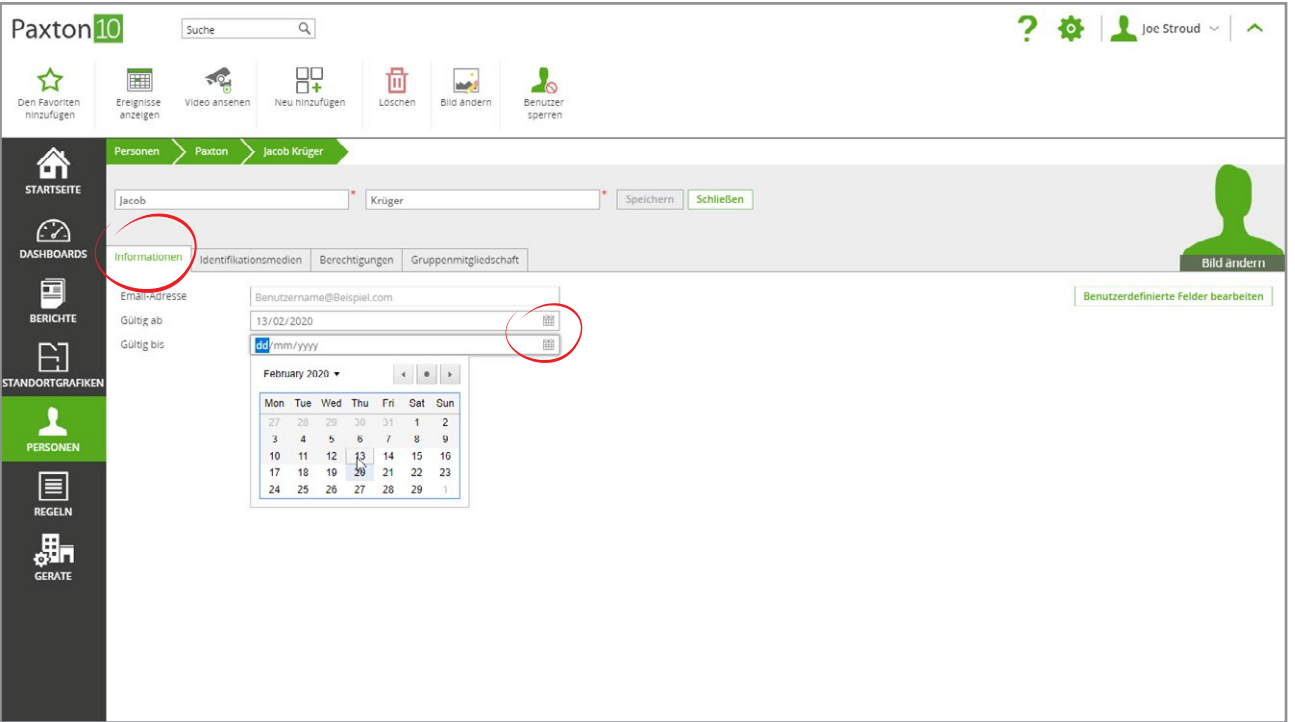